# **DJ Console MK2 – OS X Audio Firmware Update Procedure**

**1)** Download the latest package from the web: ts.hercules.com

**2)** Install the package. When asked to connect your **DJ Console MK2**, just let the timer go (do NOT plug in the device) until it reaches the end and completes the installation process

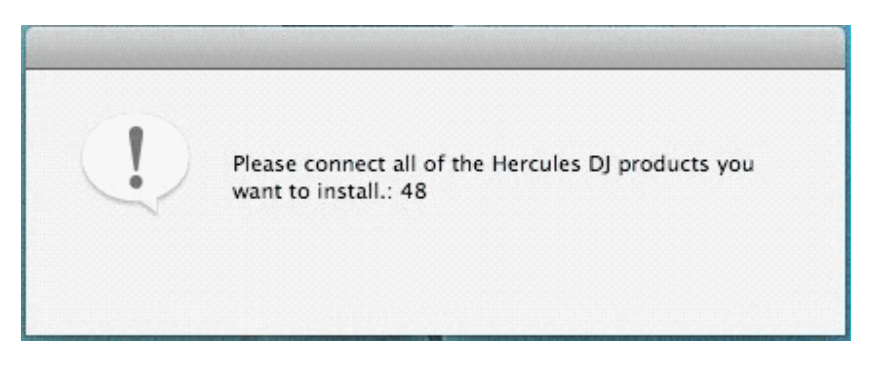

**3)** Launch the manual updater

# **Applications > Hercules > DJ Series > Updater > Manual\_update**

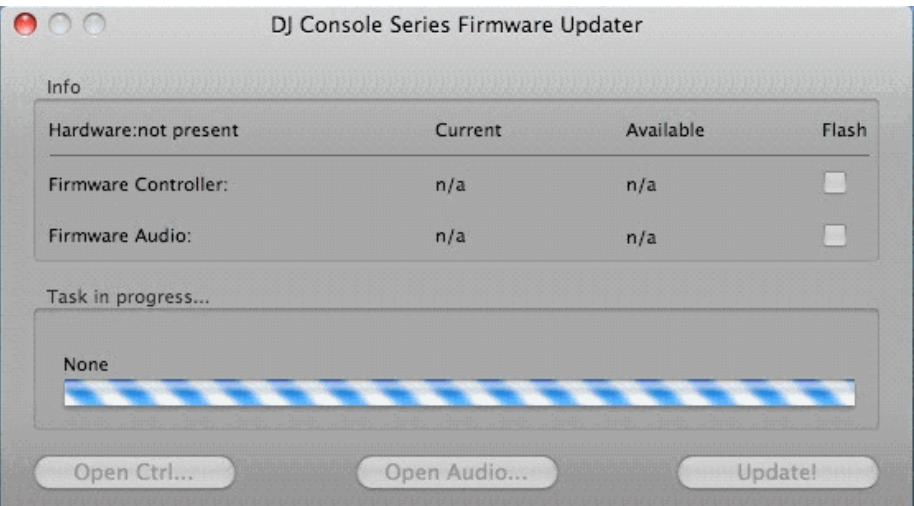

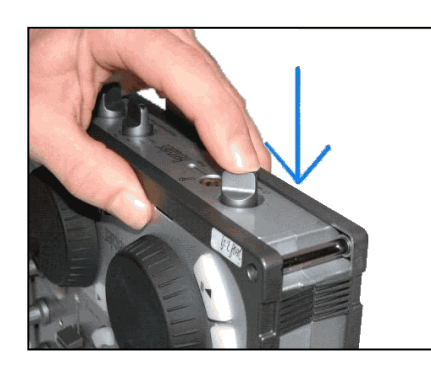

**4)** On the console, press down **TALK-Over** button until you hear a click, and hold it as shown.

Plug in the device, while **still holding** the **TALK-**

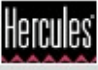

**Over** button.

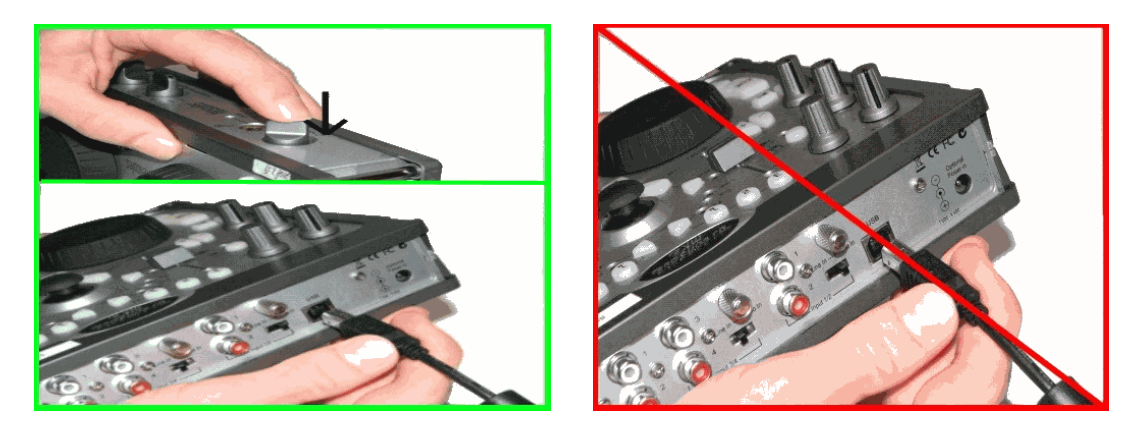

**5)** Wait until the manual updater sees the device and is refreshed

**a)** If the updater sees the device, it should say **boot** in the **Current** column

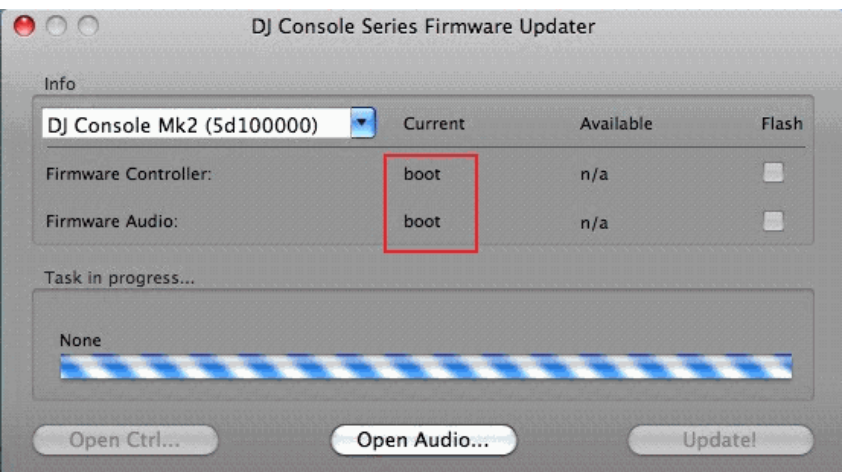

## **\*\*\* If this is correct, proceed to step 6)**

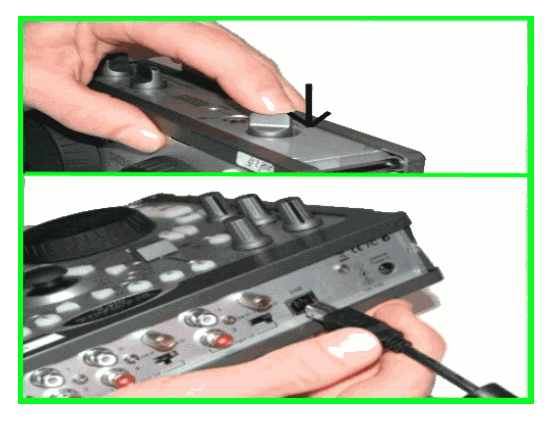

**b)** If the **Current** column does not show **boot** OR the device is still not detected, unplug and re-plug again following the same procedure, making sure **to press and hold** the **TALK-Over** button before plugging in the device, and **still maintaining** the hold once connected

**6)** Click the **Open Audio…** button, then browse for the **MK2\_TUSB\_15.dja** firmware, then click **Open** 

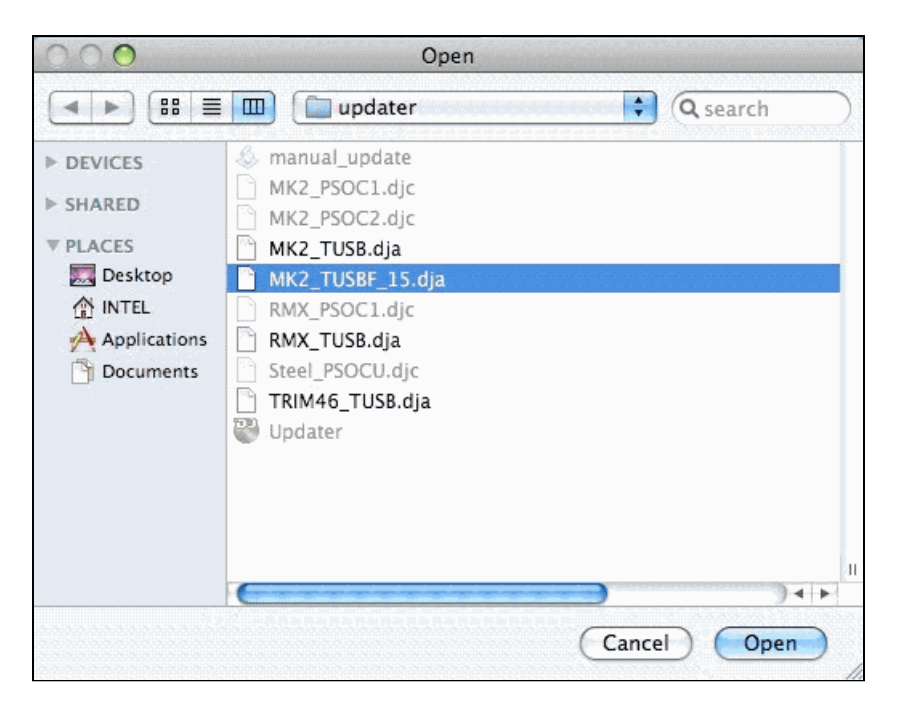

## **7)** Check the **Flash** box and press **Update!** to apply the new firmware to the device

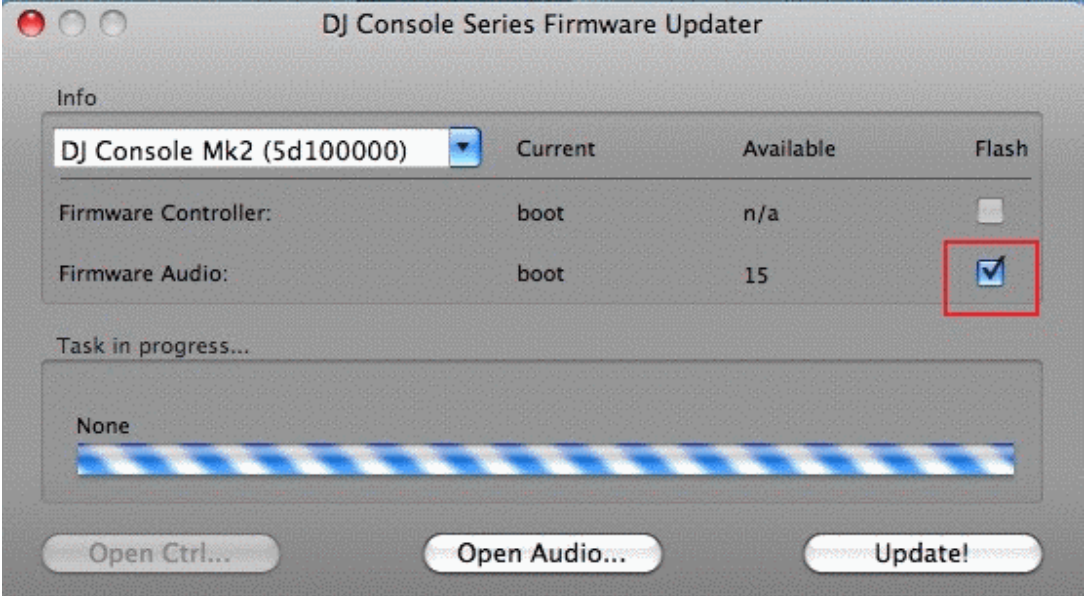

**THE CONSOLE MUST NOT BE UNPLUGGED** until the manual updater confirms completion and advises to do so

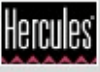

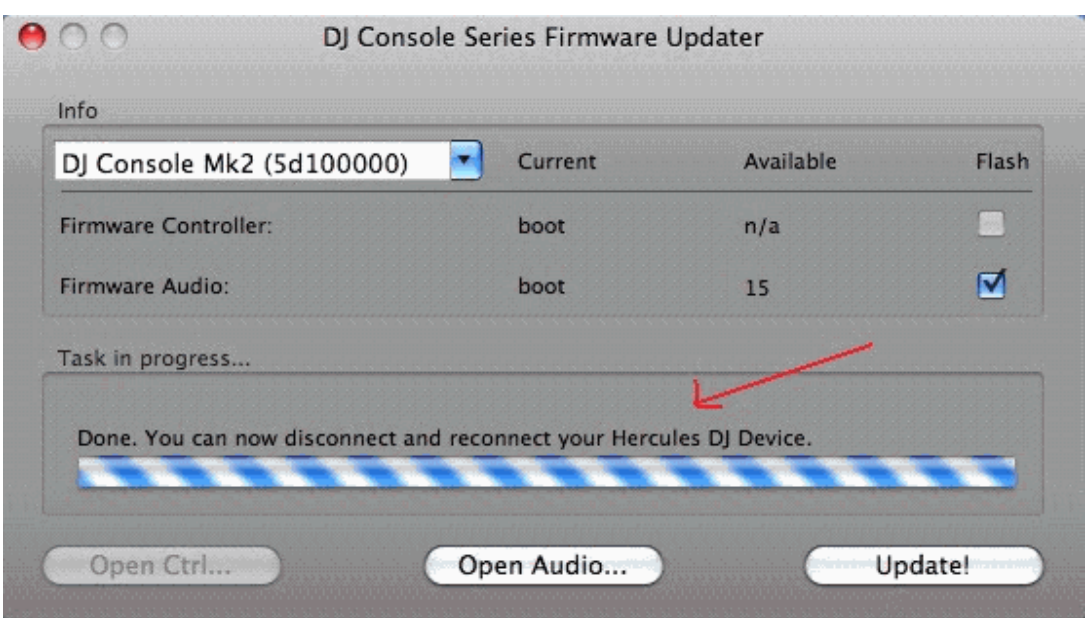

When prompted by the updater, unplug the device

**8)** Plug in the console back to the USB port

**9)** At this moment the console should be correctly recognized and installed

You can also confirm that the Mk2 is correctly installed by verifying the **MK2 Control Panel** or in OS X **Audio/MIDI Setup** 

# **Applications> Utilities > Audio MIDI Setup**

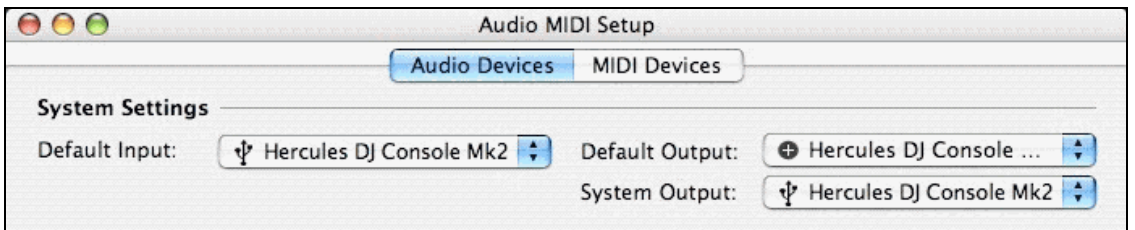

**> If however the console doesn't appear to have been updated correctly, then start the procedure again from the beginning**